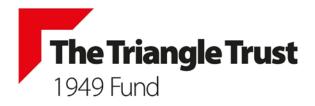

# Agenda

| Meeting           | Trustee Board Meeting                                                                                                    |
|-------------------|----------------------------------------------------------------------------------------------------|
| Date              | Thursday 18 June 2020                                                                                                    |
| Time              | 1500-1700                                                                                                    |
| Meeting<br>Venue: | Zoom online Meeting ID: 844 3096 1753 Password: 256869<br>https://us02web.zoom.us/j/84430961753?pwd=RU9KcGVidj<br>N0eVhHZ1RURndqNWVrdz09 |
| Agenda            |                                                                                                    |

1. Welcome and apologies

2. Declarations of interest

3. Minutes of meeting held on 19 March 2020

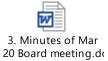

4. Matters arising

5. Finance
 To 31 March 2020 Management Accounts
 5. TT Mgt Accounts
 31 03 2020 for distril

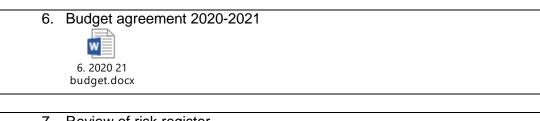

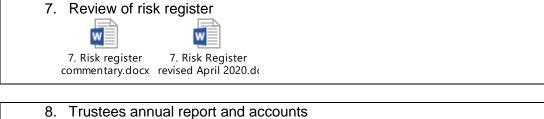

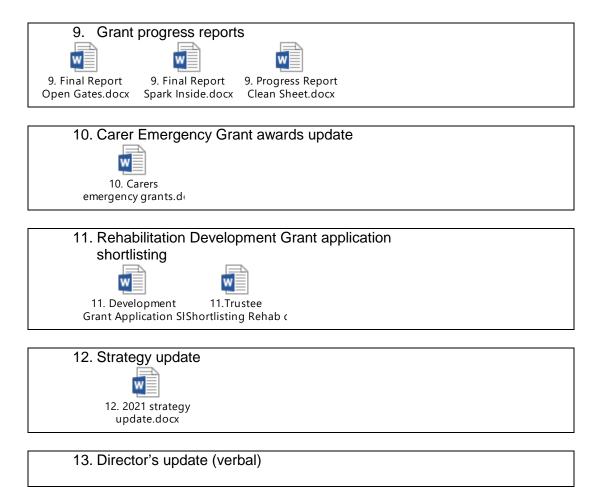

| 14. Gifts for rat<br>10 pensioner |        | ntly receiving gifts. |
|-----------------------------------|--------|-----------------------|
| Recipient                         | Amount | Payment month         |
| Mrs Denyer                        | £850   | July                  |
| Mrs Elliot                        | £850   | September             |
| Total                             | £1,700 |                       |

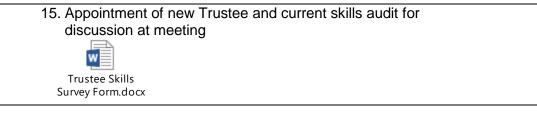

16. Any other business

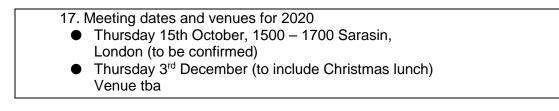

# Any queries on the day please call Karen on 07967 194511

How to Zoom:

Either:

1. click on the Zoom link in the agenda header above or

2. Go to <u>https://zoom.us/join</u> and Enter the Meeting ID 9 or 10 digit number that you have been provided with in the appropriate field and click 'Join'

# If joining from a mobile Device

If you are joining from a mobile device (Android smartphone/tablet, Apple iPhone/iPad) then it will simply prompt you to download the Zoom Cloud Meetings app from the App/Play Store.

#### If joining from a computer

When entering a Zoom meeting for the first time from a computer you will need to download a small application file.

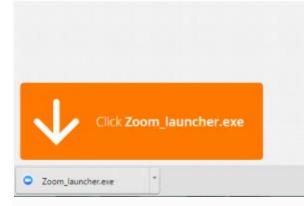

Your browser should automatically download the file and point to it as shown above. Clicking on the Zoom\_launcher.exe file will install Zoom, there will be a short pause before a blue progress bar appears indicating the installation.If an 'Application Launcher' or 'External Protocol Request' box appears simply tick the '*Remember my choice*...' option box and then click 'OK'

|                                           | When prompted, select Launch Application                                                                                                    |  |
|-------------------------------------------|----------------------------------------------------------------------------------------------------|--|
| When prompted, select OK                  | External Protocol Request<br>Geogle Chrome needs to launch an external application to handle<br>commitg links.<br>The following application will be launched if you accept this request.<br>Zoom<br>Hypu slid not initiate this request, it may represent an attempted attack on<br>your system. Unless you took an explicit action to initiate this request, you<br>should press Do Nothing.<br>Femember my choice for all links of this type. |  |
| Weinsetserung status für Lansenfig förda. | Launch Application Do Nothing                                                                                                    |  |

Just before entering the meeting you will be prompted to enter a display name. This name is simply to identify you in the meeting and is not connected to your any other username.

# Join Audio via Computer

simply select Join Computer by Audio

| How do you want to join the audio conference?                 |                             |  |
|---------------------------------------------------------------|-----------------------------|--|
| Join by Phone                                                 | Join by Computer            |  |
| Already joined by telephone                                   | 7 Press =22= on your phone. |  |
| Join Audio                                                    | by Computer                 |  |
| Test Com                                                      | puter Audio                 |  |
|                                                               |                             |  |
|                                                               |                             |  |
| <ul> <li>Automatically join audio by computer with</li> </ul> |                             |  |

# Raising Your Hand

As the non-speaker if you wish to ask a question or make a point during a meeting it is good protocol to use the 'Raise Hand' facility. If the tool bar is not showing at the bottom of the Zoom window, place your cursor over the Zoom window so it appears and select the 'Participants' icon.

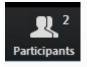

A window listing other participants will appear, there is also a 'Raise Hand' icon, click the icon to make it known to the Host that you would like to raise your hand.

Raise Hand

If you wish to lower your hand, click the 'Lower hand' icon that will have replaced the 'Raise hand' icon.

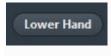

#### Using Chat

You can use the 'Chat' facility to send text chat to all participants or privately to specific participants.

Click on the 'Chat' icon in the tool bar, again hover your mouse over the Zoom window if you can't see the tool bar.

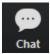

A chat window will then open. Select 'Everyone' or the name of the person you wish to send a chat message to.

| Zoom Group Chat | - | L X    |
|-----------------|---|--------|
| To: Everyone -  |   | More 🛩 |

#### Audio only

It is possible that during the conference participants will be ask to turn off their cameras and move to audio only, particularly if there are problems with the available bandwidth.

To do this simply click on the camera icon at the bottom of the Zoom window.

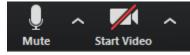